## **Bulk Registration of Contacts**

ന **NOTE:** This page describes how to bulk register contacts that are cases. To bulk register contacts that are mobile workers, see [this page](https://confluence.dimagi.com/display/commtrack/New+Mobile+Worker).

For certain projects, it makes sense to register all the participants in the system ahead of time. This can be done by uploading their information through an Excel file using the [Excel Importer.](https://confluence.dimagi.com/display/commcarepublic/Importing+Cases+Using+Excel) Create an Excel file with the following information/headers:

- **Case Name:** The name of the registered case (or some other way to quickly identify who the person is).
- **contact\_phone\_number**: This is the phone number of the person. The phone number should include the country code and contain no spaces and not have a + symbol. Also, be sure to define this column as a Text column in Excel, otherwise the phone number may not import correctly. For example, a US number should be 12065551234. An Indian number would be 919560187280
- **contact\_phone\_number\_is\_verified**: This should be set to 1 for every item. It specifies that the phone number for the person is correct.
- **commcare\_email\_address**: This is optional, but can be specified if you prefer to email your mobile workers (instead of sending a message).
- **case id**: A blank column needs to be added here. This is the ID of the item (but since these are new items, they have no ID).
- Additional Data: If there is other information you want to add about the person (ex. gender, age, etc.) you can also include that as additional columns in the Excel file. [sample\\_excel\\_contacts.xls](https://confluence.dimagi.com/download/attachments/20219436/sample_excel_contacts.xls?version=4&modificationDate=1420775263681&api=v2)

An example Excel file can be found here: [sample\\_excel\\_contacts.xls](https://confluence.dimagi.com/download/attachments/20219436/sample_excel_contacts.xls?version=4&modificationDate=1420775263681&api=v2)

## Uploading Contacts

1. Go to the Data tab, then select Import Cases from Excel.

**EXPORT DATA** 

**E** Export Forms

**C** Export Cases

**Export SMS** 

**Daily Saved Exports** 

**Excel Dashboard Integration** 

**EDIT DATA** 

**Reassign Cases** 

**Import Cases from Excel** 

2. Select the Excel file that you want to import. Make sure that "This file has column headers" is set to True and select Next.

3. Specify the case type for the upload. This should be used by the Surveys in your application (ex. your case type is *contact*). If you haven't setup an SMS Survey, [Setup an SMS Survey](https://confluence.dimagi.com/display/commcarepublic/Setup+an+SMS+Survey).

4. Choose the Excel column as the Case ID and Corresponding case field as the case id column in your Excel document.

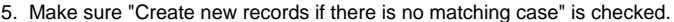

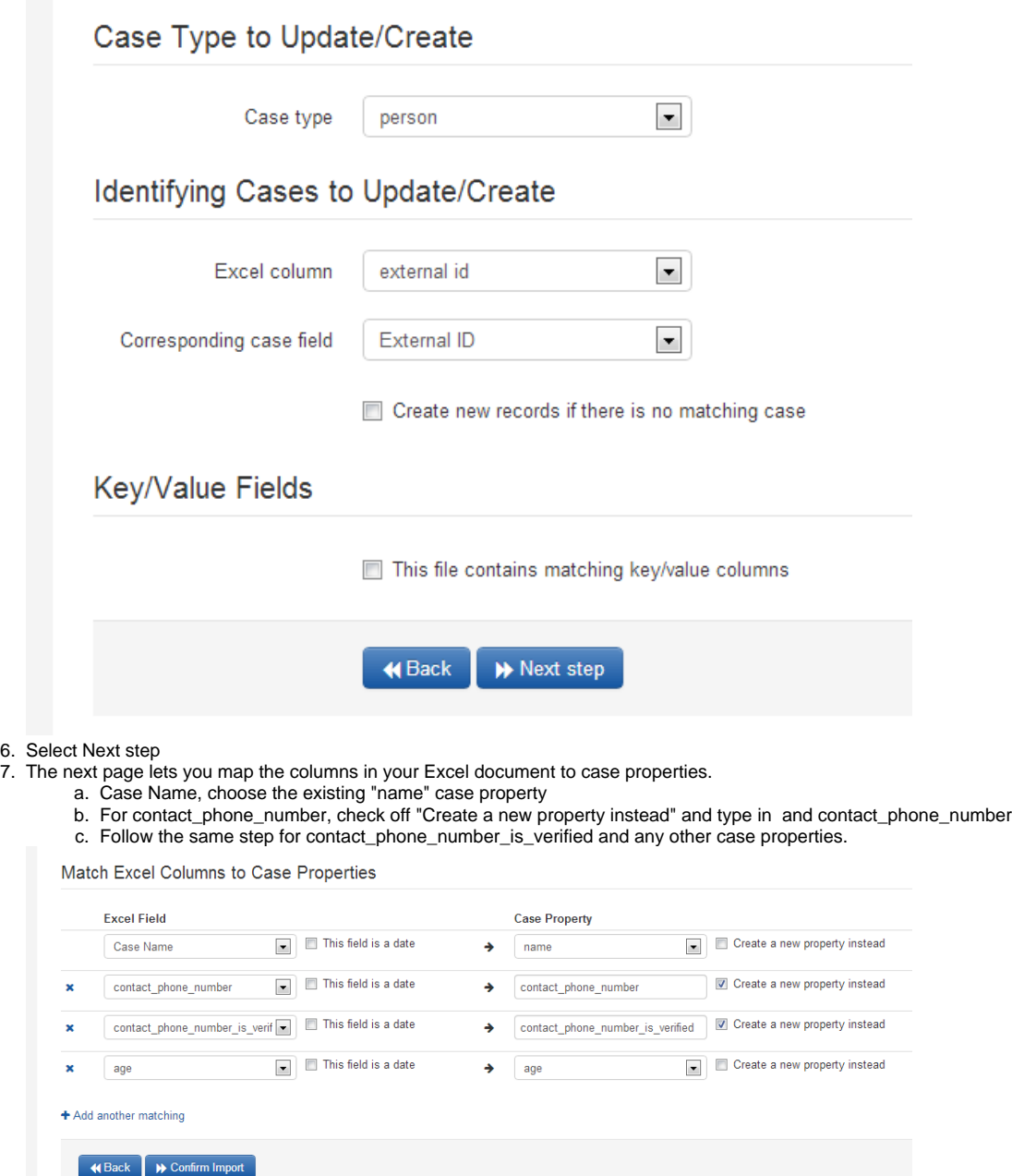

8. Select Confirm Import. This will create all the contacts in the Excel document.